## Online Advising Guide (For Regular Students)

1. Login to your account using your username and password.

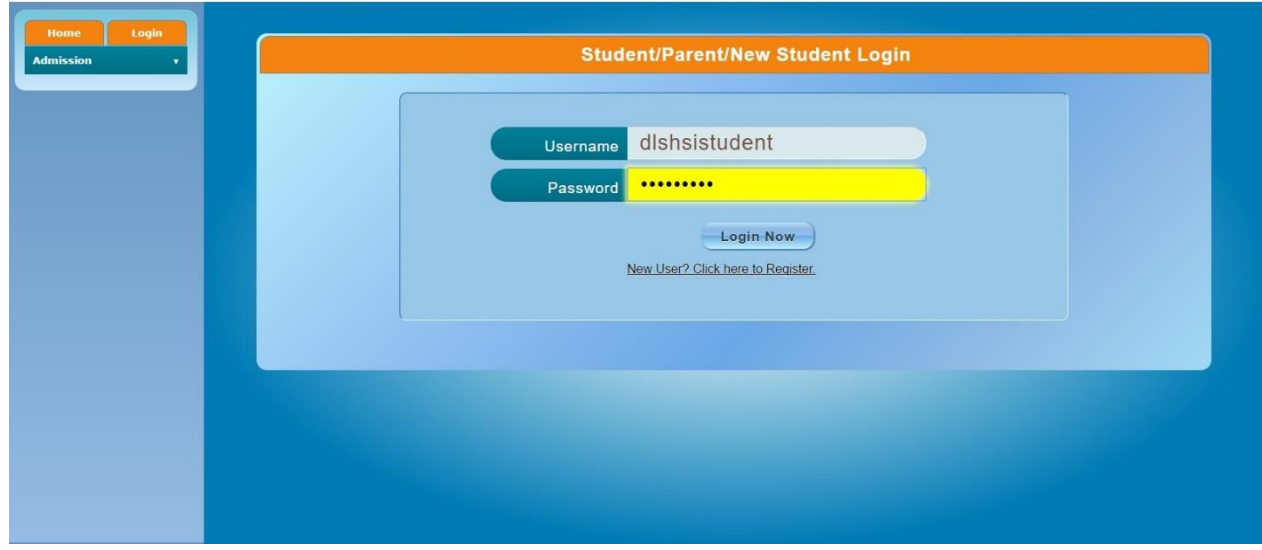

## 2. Go to Enrollment > Online Advising.

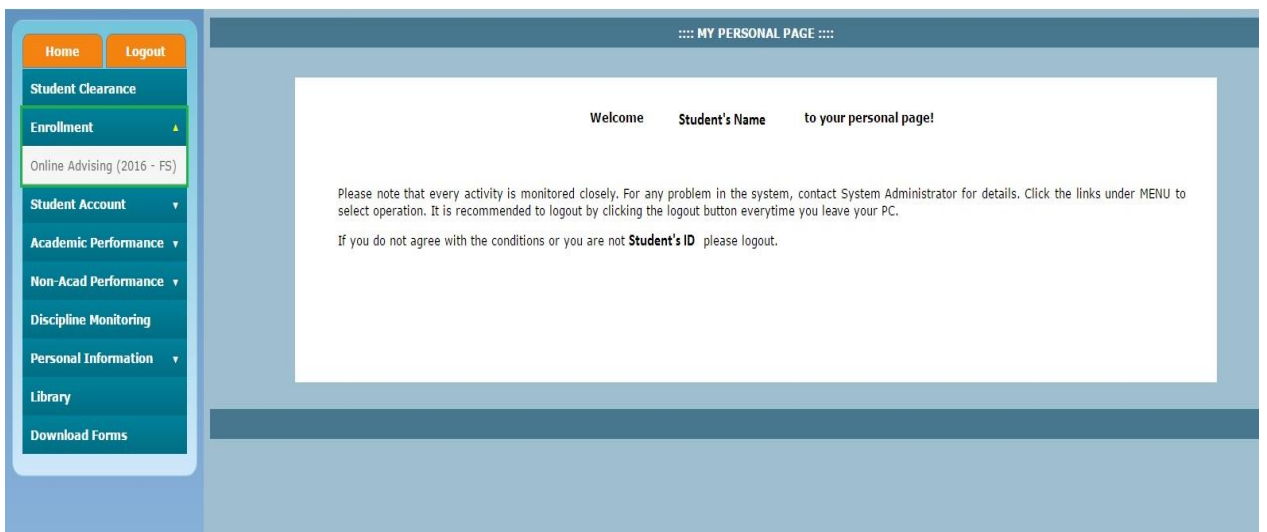

3. Check all the information. If there is any wrong enrollment information, proceed to your college for advising, if non click on proceed.

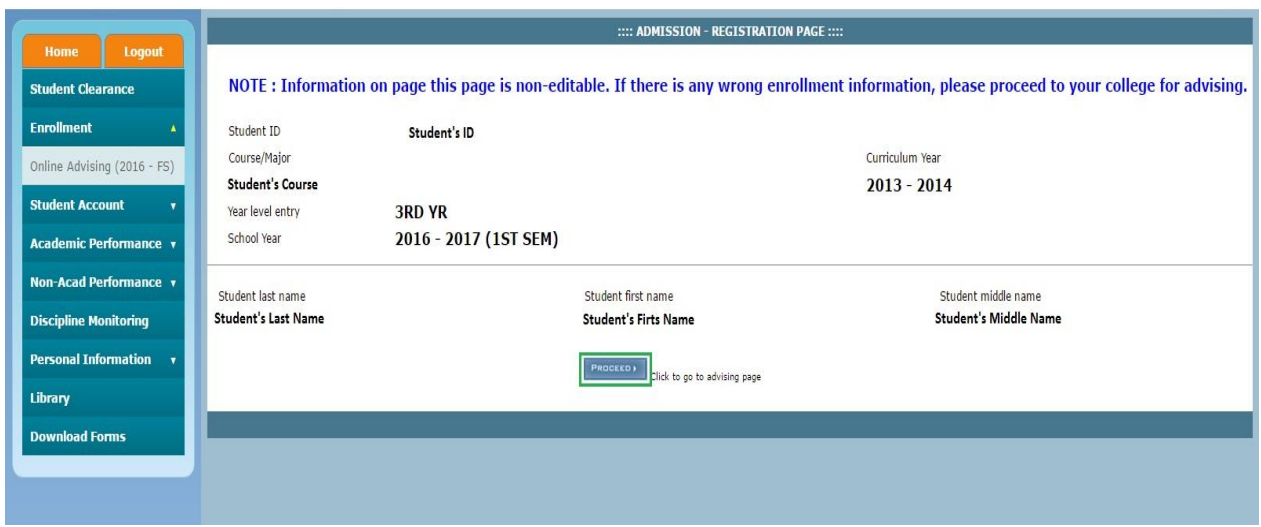

4. Click the Block Section button to view all the available block section offered for your course.

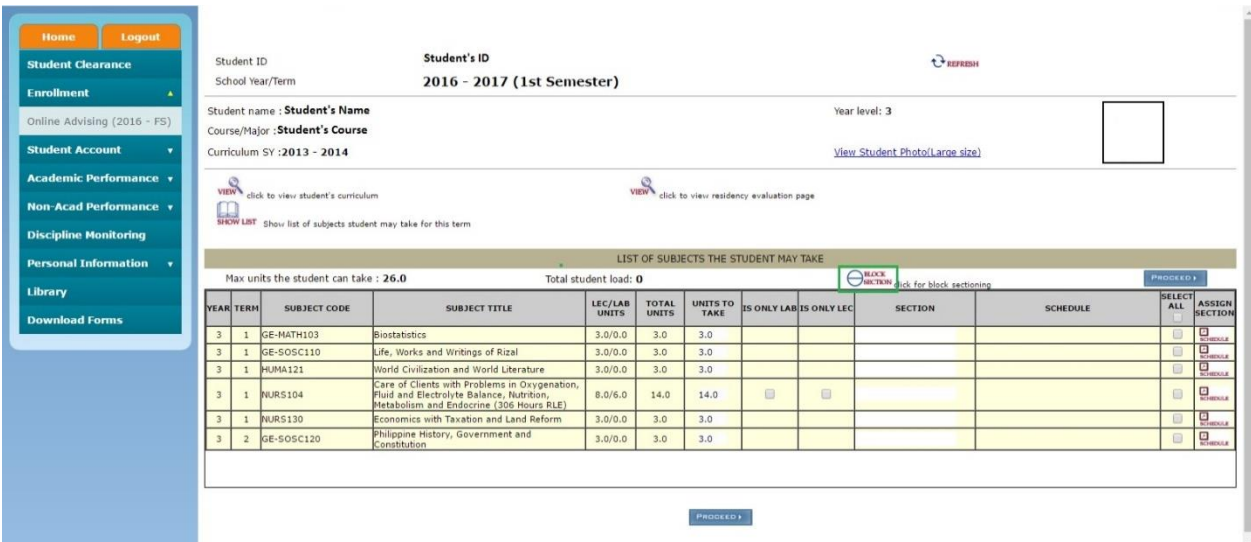

5. After clicking the block section button the block section page will appear. You can view the schedule by clicking the view or just select your section and click proceed.

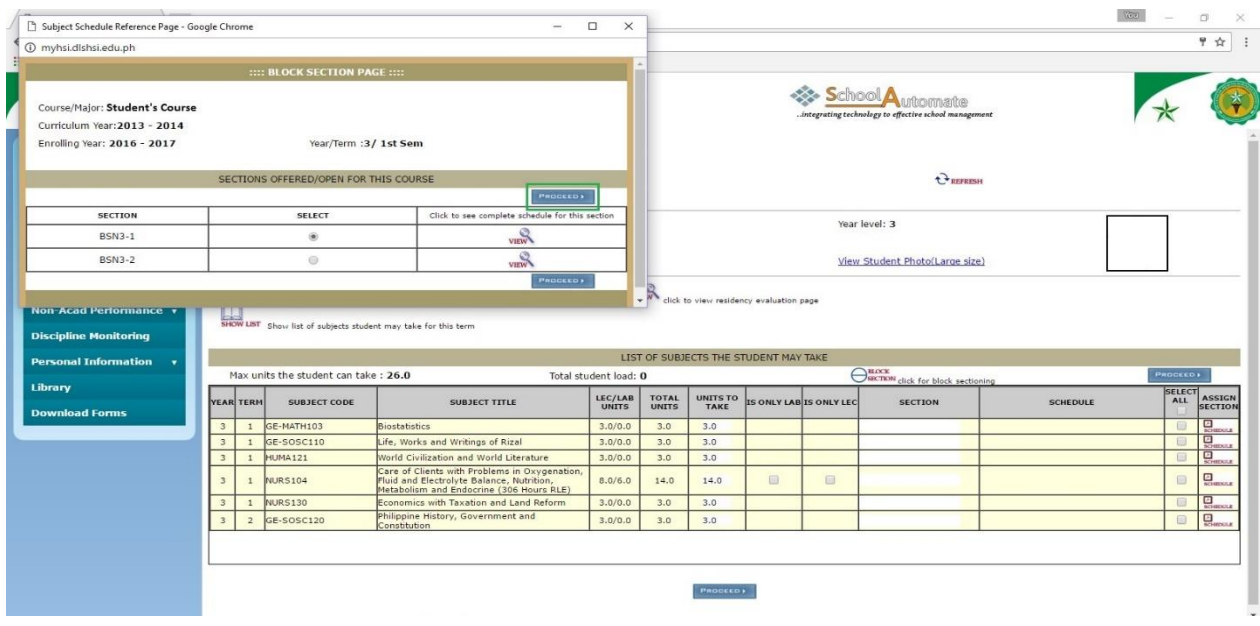

6. After selecting the block section, you will notice that the section column will have the section you selected. Make sure all the subject is selected and click on proceed.

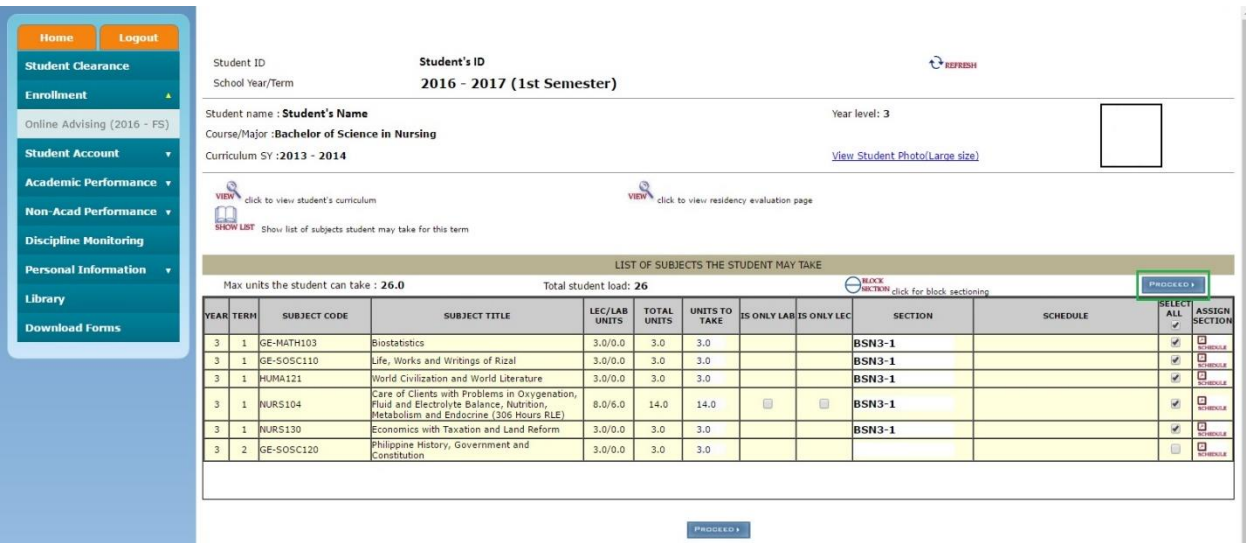

7. View your schedule for the last time and click on save to finalize everything.

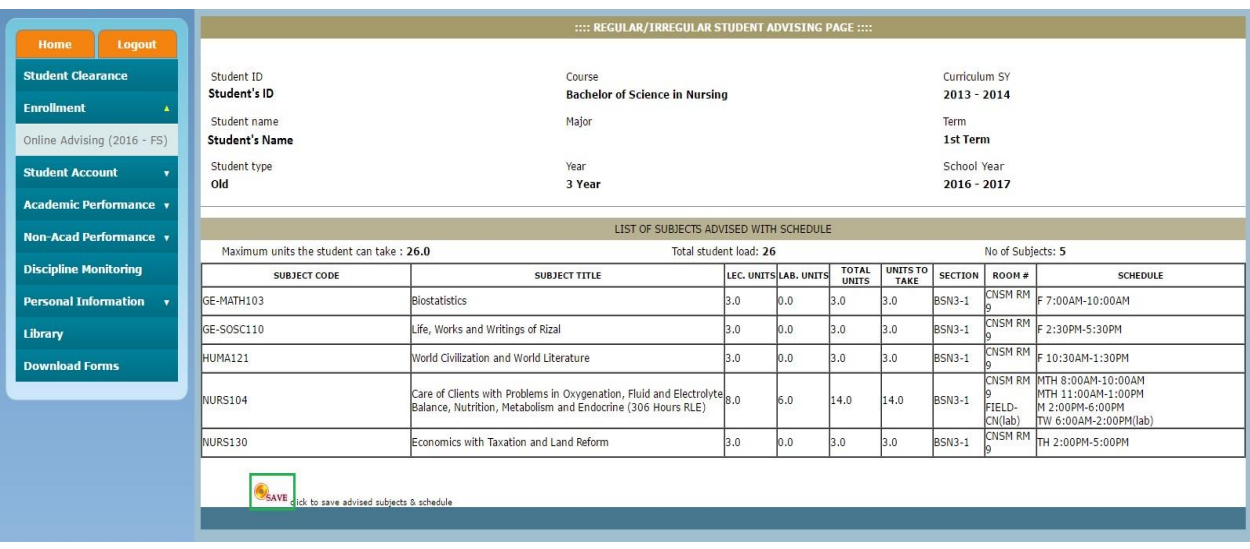

8. Click the View button to view your Assessment Form and print at least 1 copy in paying your Down payment.

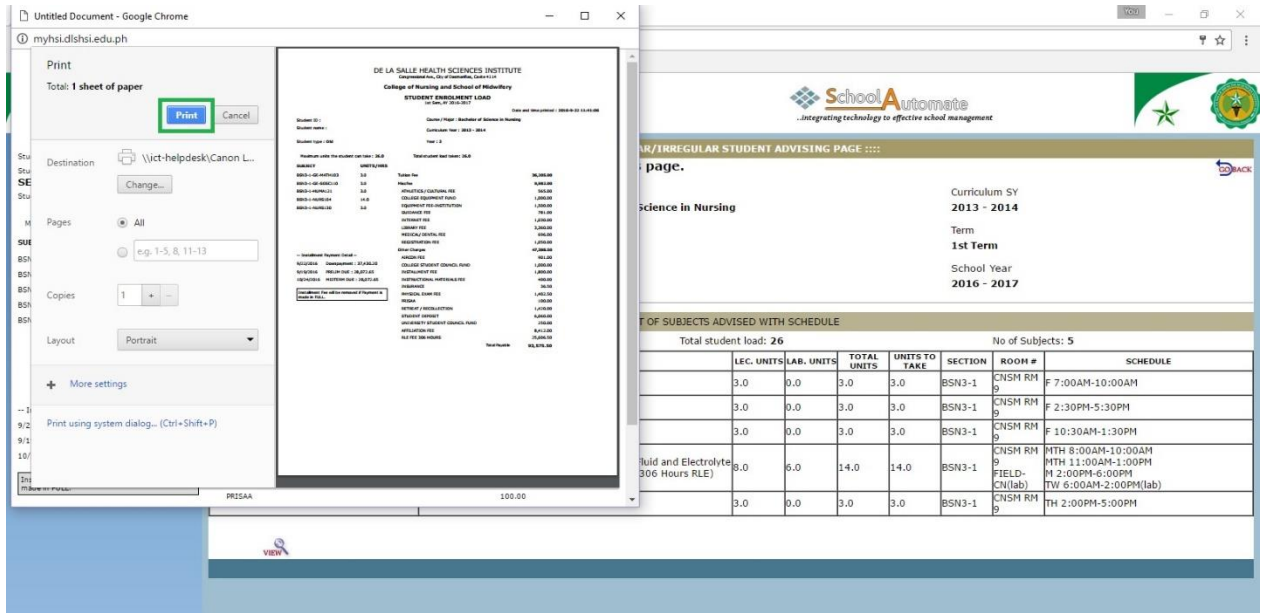